### **About the Map Page**

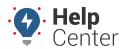

Link: https://help.responsiblefleet.com/docs/about-the-map-page/ Last Updated: November 13th, 2018

The Map transforms your workspace into a single 2D map with quick access to vehicle, driver, and landmark management. The 2D Live map shows live updates of all vehicles. Live updating means that individual vehicle locations/statuses refresh as they occur. Other 2D map options show collective updates when the entire map refreshes (usually every 30 seconds).

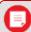

**Note.** Driver feature is only available to Enterprise customers. If are interested in learning more, please contact your Account Manager.

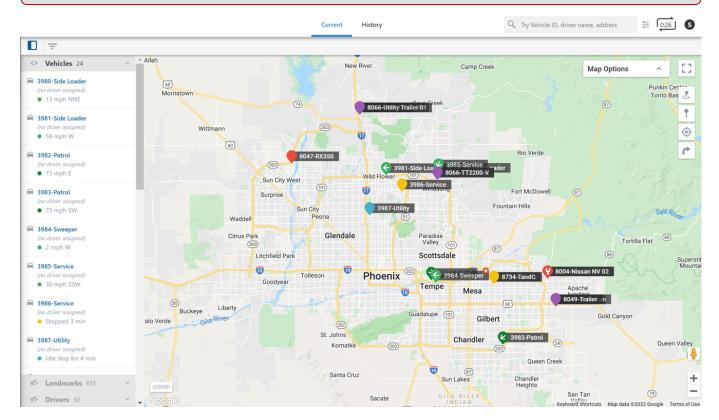

#### **Map Options**

Map options allow you to filter lists, enable Full-Screen view, adjust zoom level, toggle display (Street Map or Satellite Imagery), display terrain, show Street View, and more. Please see the table below to see a complete list of map options and their functions.

## **About the Map Page**

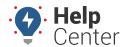

Link: https://help.responsiblefleet.com/docs/about-the-map-page/ Last Updated: November 13th, 2018

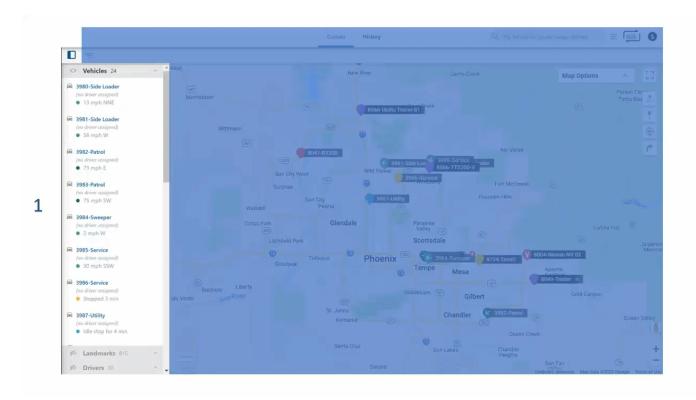

#### The Map has the following options:

| Number | Option            | Description                                                                                                    |
|--------|-------------------|----------------------------------------------------------------------------------------------------|
| 1      | Lists             | View drivers, vehicles, and landmarks in your fleet.                                                                                                    |
| 2      | Filter            | Filter the map by vehicle, hierarchy, group, vehicle status, landmarks, and/or Drivers. You may also filter the map to hide unavailable/out-of-range vehicles. |
| 3      | Toggle Panel      | Click this button to show or hide the lists panel.                                                                                                    |
| 4      | Мар Туре          | Switch between Current or History map.                                                                                                    |
| 5      | Search            | Use this field to search the map by vehicle, driver, landmark, user, or address                                                                                |
| 6      | Map Preferences   | Click the preferences button to adjust cluster levels, trail threshold, vehicle labels, map markers, and weather opacity.                                      |
| 7      | Map Refresh Timer | If you have Precision Updates enabled on your Account, the timer allows you to see when your map is set to be updated with vehicle locations next.             |
| 8      | Profile Button    | Includes name of user, username, account name, and tier. You may also log out of the Portal by clicking <b>Logout</b> .                                        |

# **About the Map Page**

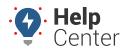

Link: https://help.responsiblefleet.com/docs/about-the-map-page/ Last Updated: November 13th, 2018

| Number | Option       | Description                                                                                                    |
|--------|--------------|----------------------------------------------------------------------------------------------------|
| 9      | Map Options  | Click Map Options to show and select multiple map styles, data source, and map overlays.                                            |
| 10     | Full Screen  | Expand the map fullscreen. To exit fullscreen, press the Escape (Esc) button on your keyboard.                                      |
| 11     | Map Controls | Use the Map Controls to interact with the map the way you prefer.                                                                   |
| 12     | Street View  | Drag the yellow peg man to a location on the map for street-level imagery. (Click the X in the upper-right corner to exit.)         |
| 13     | Zoom in/out  | Click + to zoom toward the center of the map. Click - to zoom outward from the center of the map. You can also use the mouse wheel. |
| 14     | Legend       | Use the Legend tool to view the meaning of color-coded icon shapes present on the map.                                              |